## **Chorus Community Health Plans**

Authorization Provider portal- Reading and sending messages and attachments in Guiding care 03/07/2023 updated 03/28/24

Purpose: Reading and sending messages to and from CCHP UM

- Opens Menu Takes to Home main Page Messages Takes to Messages **Authorization List** Opens Auth List
- A. Navigate to Guiding Care Provider Auth Portal

- B. Message alert will appear as a Red circle on the envelope left hand menu when you open the Provider auth portal
	- 1. Click on Icon (Red circle indicates the number of unread messages)

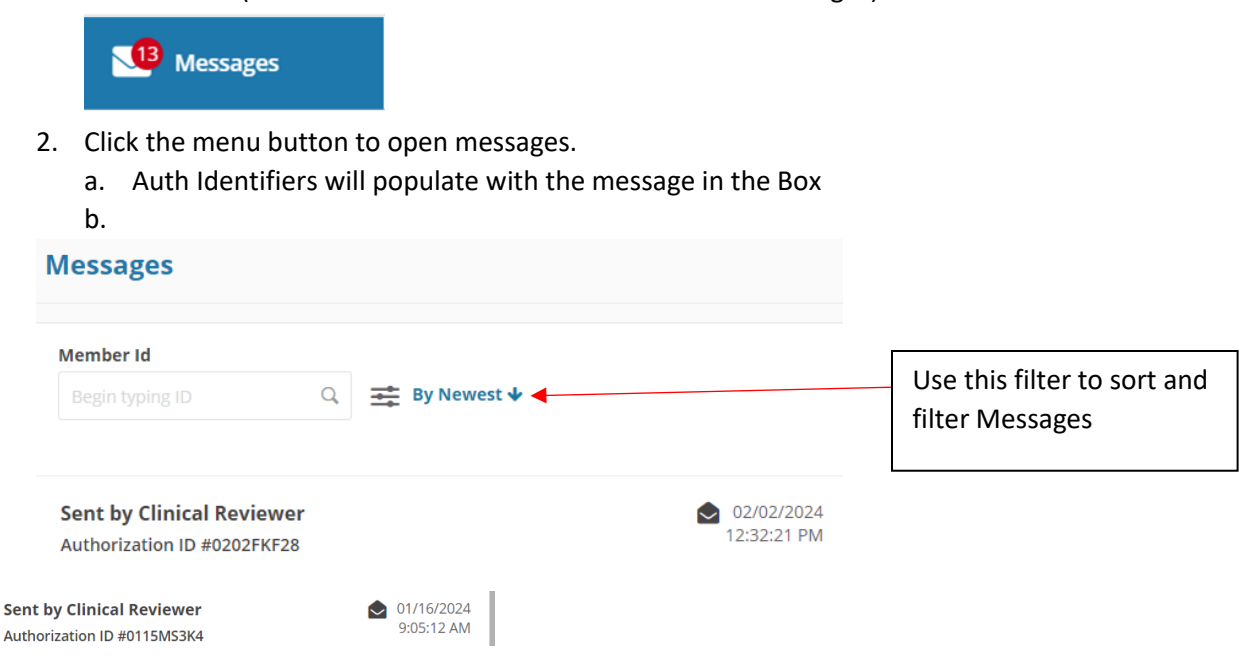

## **Chorus Community Health Plans**

Authorization Provider portal- Reading and sending messages and attachments in Guiding care 03/07/2023 updated 03/28/24

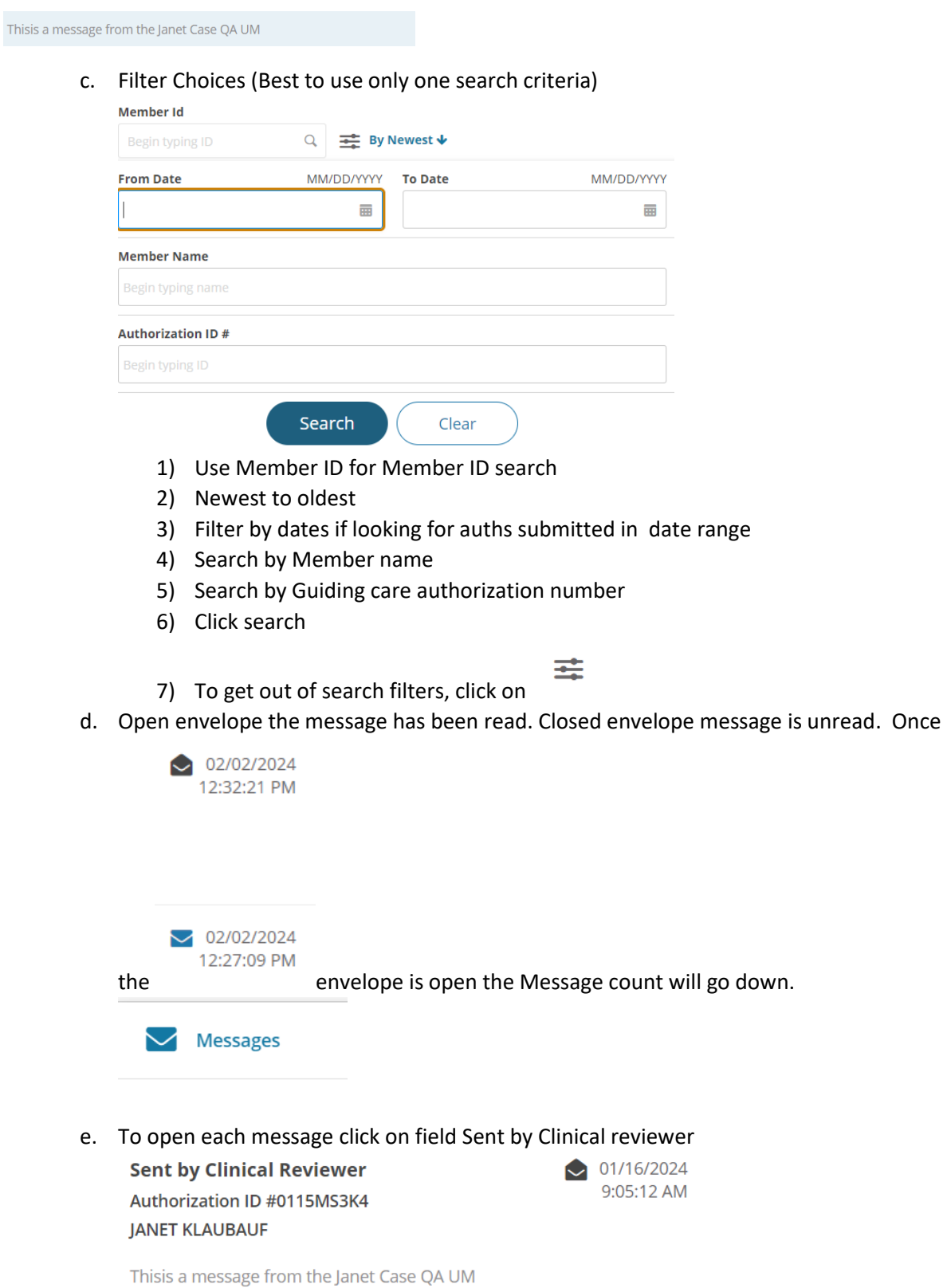

## **Chorus Community Health Plans**

Authorization Provider portal- Reading and sending messages and attachments in Guiding care 03/07/2023 updated 03/28/24

f. The most recent message is in the Blue shaded rectangle and populates in the center section of the screen.

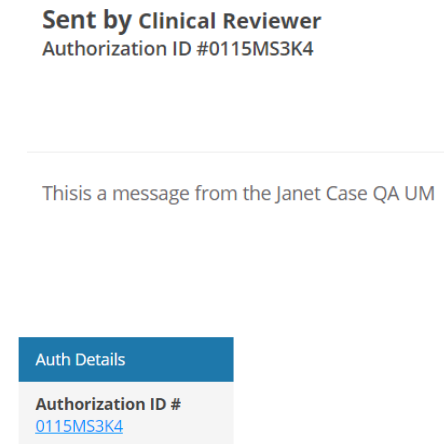

- g. Box will open
- h. Click on Authorization Hyperlink to open authorization to add Note (Message back to Clinical reviewer) and Add Attachments

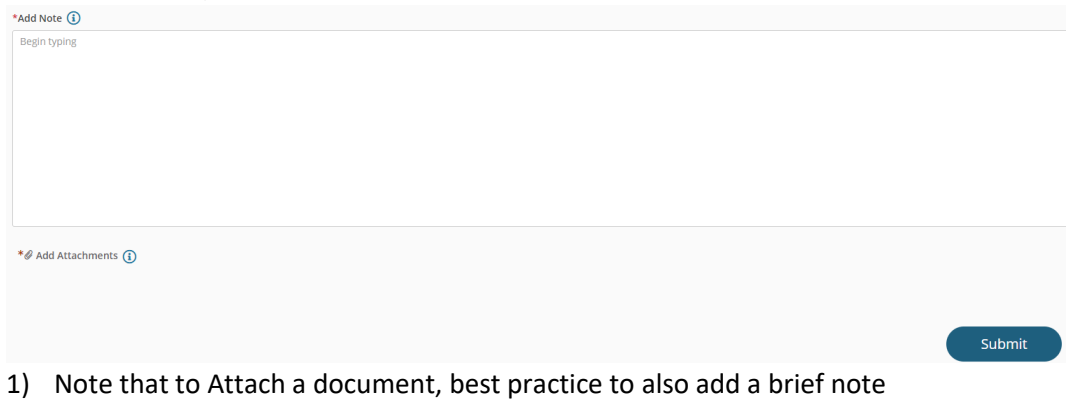

i. Click Submit to send Note and Attachment